## **How Other Filter Works**

- 1. [Open a Panel Settings record](https://help.irelyserver.com/display/DOC/How+to+Open+a+Panel+Settings+record).
- 2. Click the **Other Filter hyperlink** to open the Filter Setup screen.

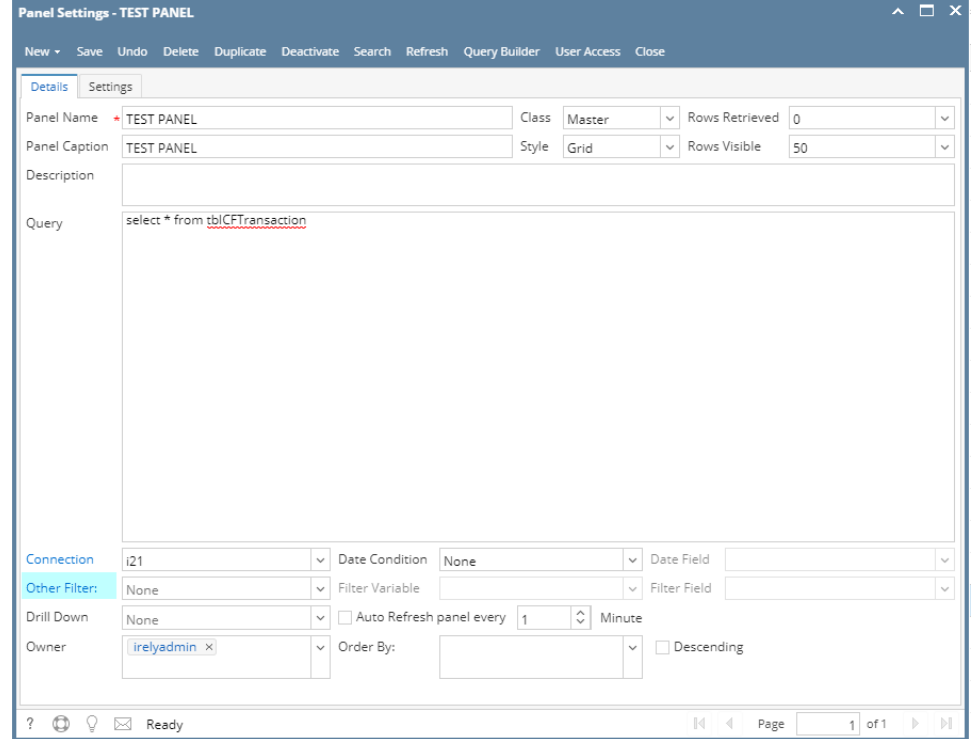

3. Click **New toolbar button**. This will open the New Filter screen.

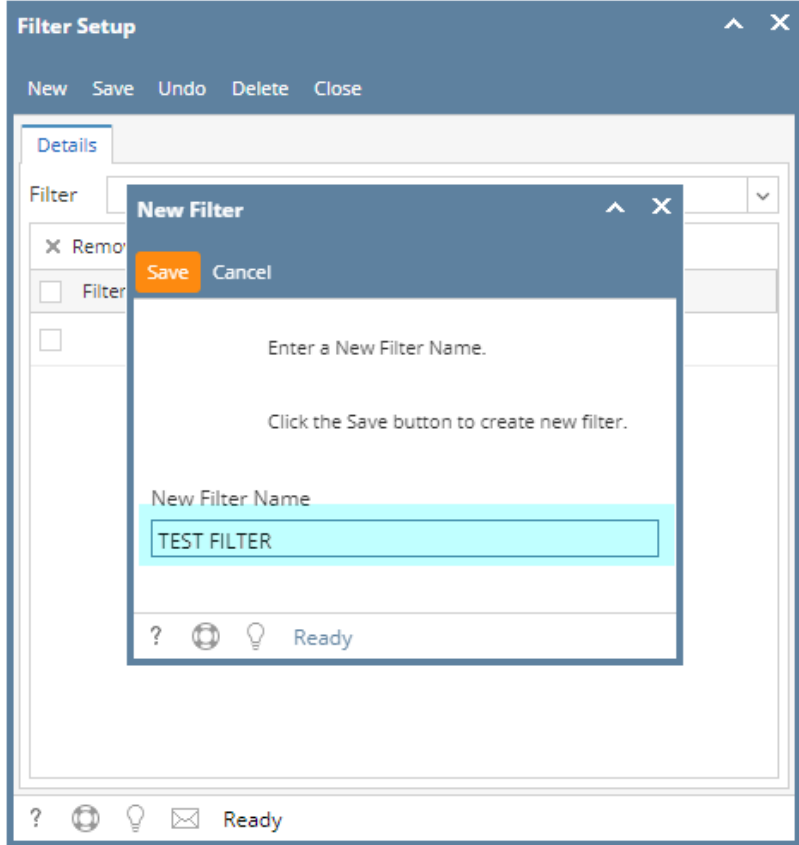

4. Enter your desired **Filter Name** then save the changes.

5. On Filter Setup screen, enter the **Filter Values**. This value should be related to the field that you want to filter the record from.

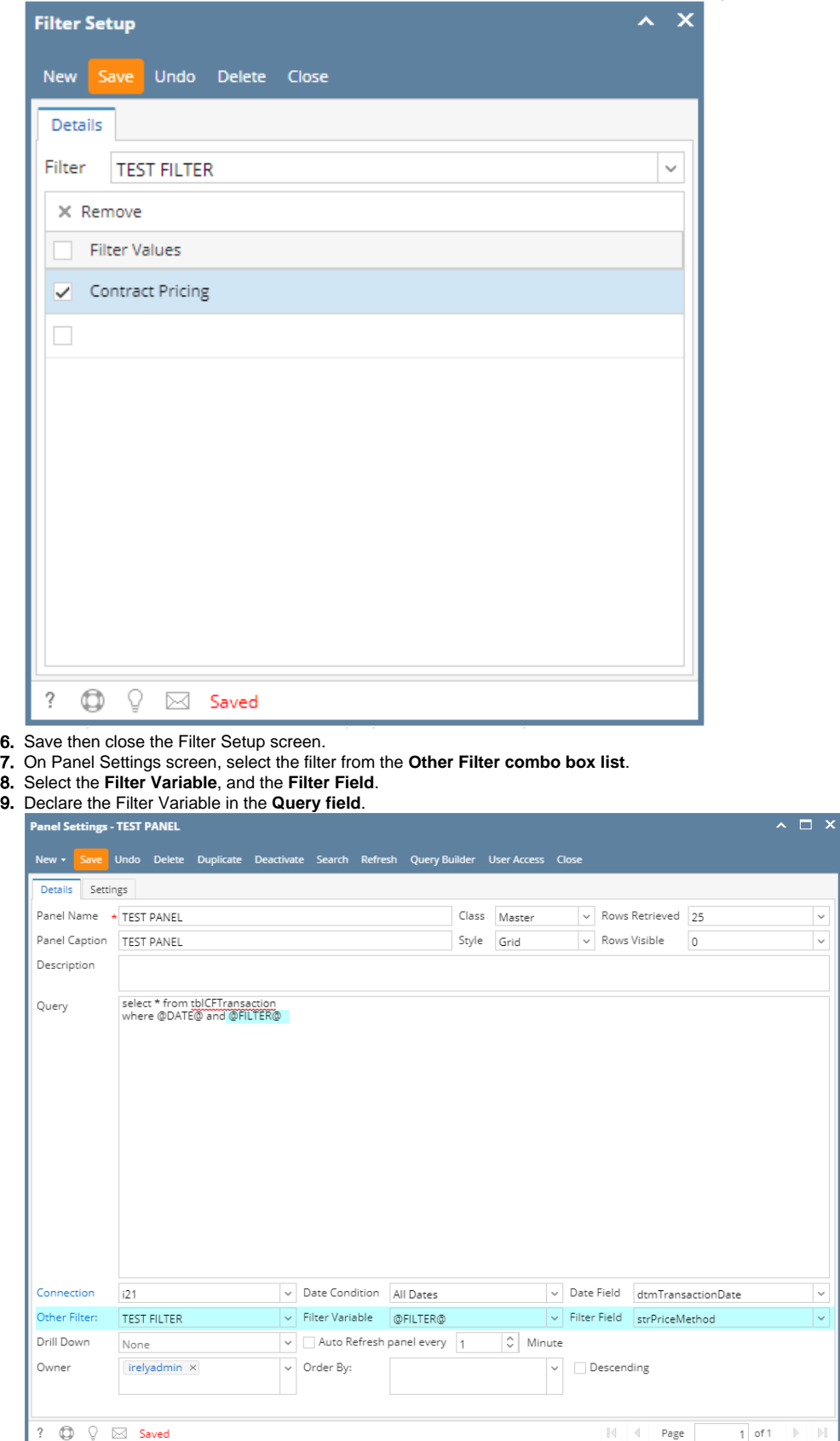

 $\begin{array}{c|c}\n\hline\n\end{array}$ 

## 10. Save the changes, then close the screen. The panel on the Dashboard will be filtered based on the above setup.

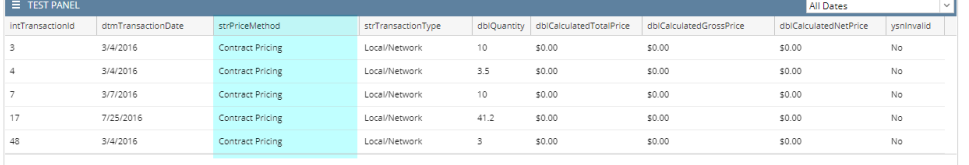

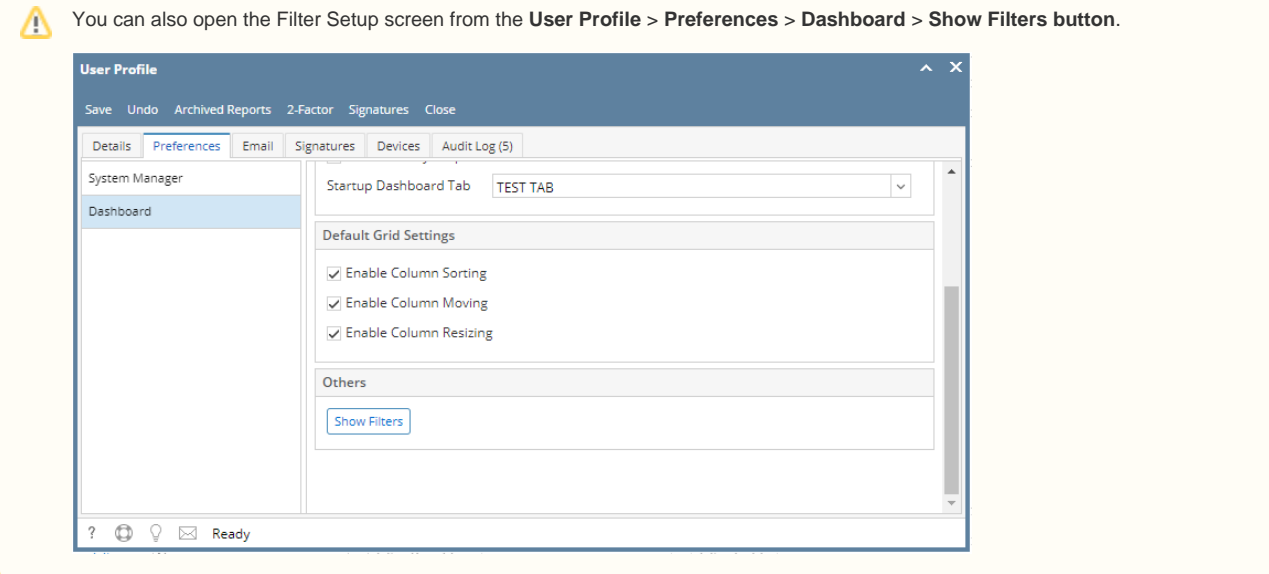